**Marzo 2020**

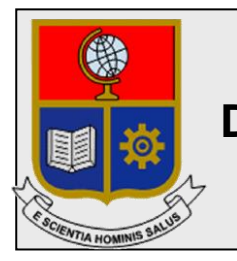

# **Escuela Politécnica Nacional Dirección de Gestión de la Información y Procesos**

# **Manual de Usuario para acceso a la herramienta para reuniones virtuales CISCO Webex.**

Preparado por: Dirección de Gestión de la Información y Procesos

> Aprobado por: Director DGIP, EPN

Marzo 2020 HOJA DEL ESTADO DEL DOCUMENTO

# **HOJA DEL ESTADO DEL DOCUMENTO**

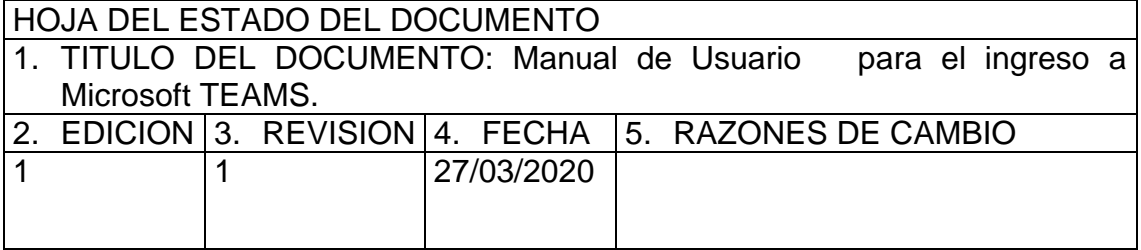

Aprobado, 27 de marzo de 2020. Dirección de Gestión de la Información y Procesos Ing. Juan Pablo Ponce.

# **Contenido**

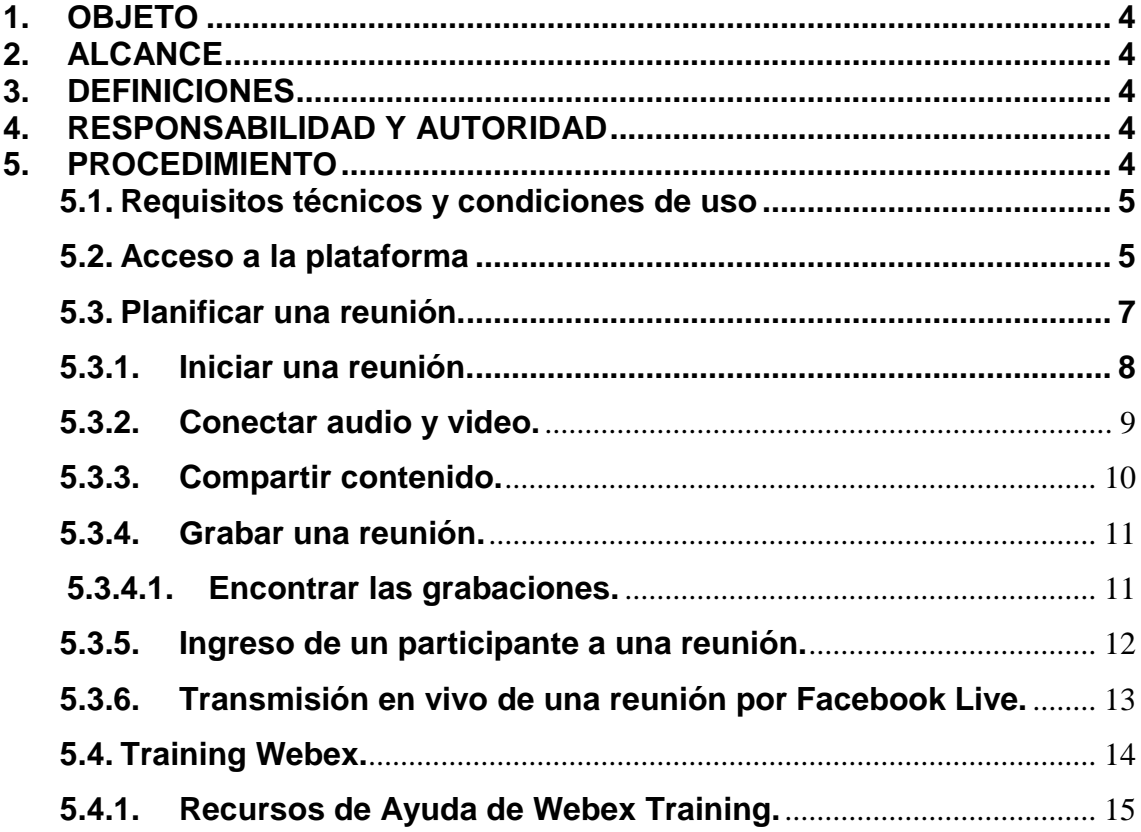

# <span id="page-3-0"></span>**1. OBJETO**

El objeto del presente documento es presentar una guía al usuario para realizar reuniones virtuales a través de la herramienta CISCO Webex, para Docentes de la Escuela Politécnica Nacional.

# <span id="page-3-1"></span>**2. ALCANCE**

El presente documento se aplicará en la Escuela Politécnica Nacional, el servicio prestado es destinado para uso académico a miembros de la Escuela Politécnica Nacional.

# <span id="page-3-2"></span>**3. DEFINICIONES**

**Video conferencia:** Comunicación simultánea bidireccional de audio y vídeo, que permite mantener reuniones con grupos de personas situadas en lugares alejados entre sí. Adicionalmente, pueden ofrecerse facilidades telemáticas o de otro tipo como el intercambio de gráficos, imágenes fijas, transmisión de ficheros desde el ordenador.

**Software:** Conjunto de los programas de cómputo, procedimientos, reglas, documentación y datos asociados, que forman parte de las operaciones de un sistema de computación.

**EPN:** Escuela Politécnica Nacional.

**DGIP:** Dirección de Gestión de la Información y Procesos.

# <span id="page-3-3"></span>**4. RESPONSABILIDAD Y AUTORIDAD**

El responsable de elaborar este procedimiento es :

**Personal del Área de Servicios y Soporte Tecnólogico.**

El responsable de aprobar este procedimiento es:

**Director de Gestión de la Información y Procesos (DGIP)**

# <span id="page-3-4"></span>**5. PROCEDIMIENTO**

A través de la plataforma de video conferencias CISCO Webex, los usuarios podrán contar con una herramienta integral de conferencias, reuniones, en línea, eventos y seminarios web que pueden ser usados y acceder a nivel mundial, desde cualquier dispositivo. La comunidad politécnica, cuenta con los siguientes beneficios:

# **Webex Meetings:**

- Toda la información que necesita en un abrir y cerrar de ojos.
- Vea lo mismo, de manera simultánea y hable sobre ello, reuniones de vídeo en línea inmediatas con pantalla compartida y comunicación en tiempo real.
- Edite y corrija documentos junto con sus alumnos.

# **Webex Events:**

- Eventos para grupos de 100-3000 personas y varios presentadores con audio de calidad.
- Controles de audio y herramientas para supervisar la atención.
- Ofrezca una presentación con vídeo interactiva, brillante, con uso compartido de pantalla, preguntas y respuestas, sondeos y chat. Y que la gente puede acceder a ella desde cualquier plataforma.
- Grabe su evento con tan solo un clic.

#### **Webex Support:**

- Soporte rápido para trabajadores y clientes.
- Chat y videoconferencias en vivo.
- Asistencia en control de escritorio remoto.

#### **Webex Training:**

- Conferencias, prácticas y breves sesiones introductorias.
- Evaluación y calificación automatizadas,
- Los alumnos se unen a través de Internet desde cualquier dispositivo e interactúan gracias a herramientas de respuesta rápida como el sondeo e hilos de preguntas y respuestas. Podrá evaluar y calificar en cualquier momento de la sesión.

## <span id="page-4-0"></span>**5.1. Requisitos técnicos y condiciones de uso**

- Computador o dispositivo móvil.
- Navegador web.
- Conectividad a internet con velocidad de al menos 1 Mbps.
- Ser miembro de la comunidad politécnica y disponer una cuenta de correo insitucional (clave única de la EPN).
- En el caso de los usuarios externos a la comunidad politécnica, disponer de un correo electrónico.
- Para el caso de videollamadas el usuario tiene que tener una conexión activa, disponer de un micrófono externo o incorporado y una cámara (no obligatorio).
- Los tiempos de respuesta dependen de la calidad de la conexión de internet y en conexiones concurrentes.

# <span id="page-4-1"></span>**5.2. Acceso a la plataforma**

1. Unaz vez que la DGIP genere su cuenta en CISCO Webex, recibirá en su mail institucional un correo electrónico indicando los pasos a seguir para activar dicha cuenta, damos clic en "Activate".

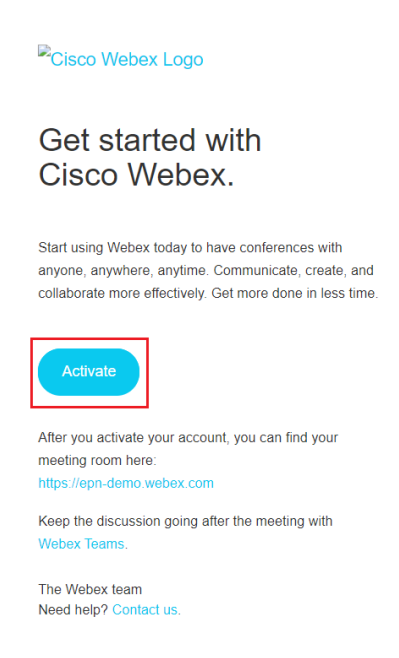

*Figura 1. Correo electrónico para activar cuenta.*

**NOTA**: Las cuentas en CISCO Webex se generarán a todos los Docentes de la EPN, no es necesario realizar un pedido.

2. A continuación, genere una contraseña para la cuenta de CISCO Webex. La contraseña para que sea lo suficientemente segura debe cumplir con los "*requisitos de contraseña"* que me solicita la plataforma.

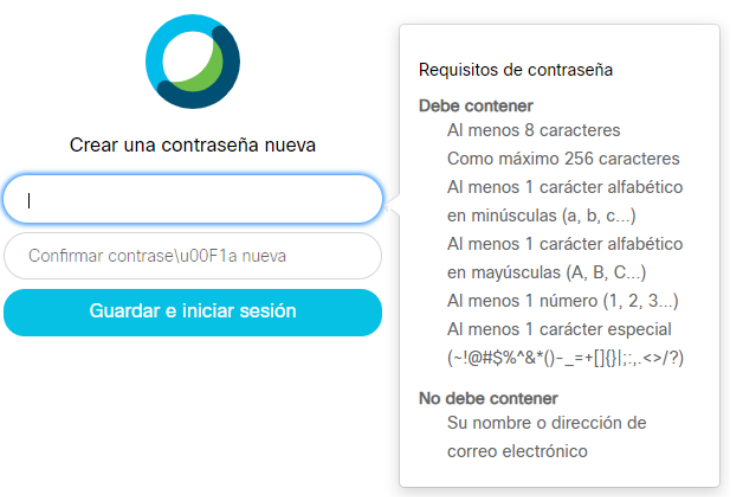

*Figura 2. Pantalla para generar una contraseña.*

3. Para acceder a la plataforma de CISCO Webex, damos clic en el siguiente enlace: [https://epn-demo.webex.com/,](https://epn-demo.webex.com/) seleccionamos la opción *"Sign In"*, e ingresamos el correo electrónico institucional y la clave generada (paso 2).

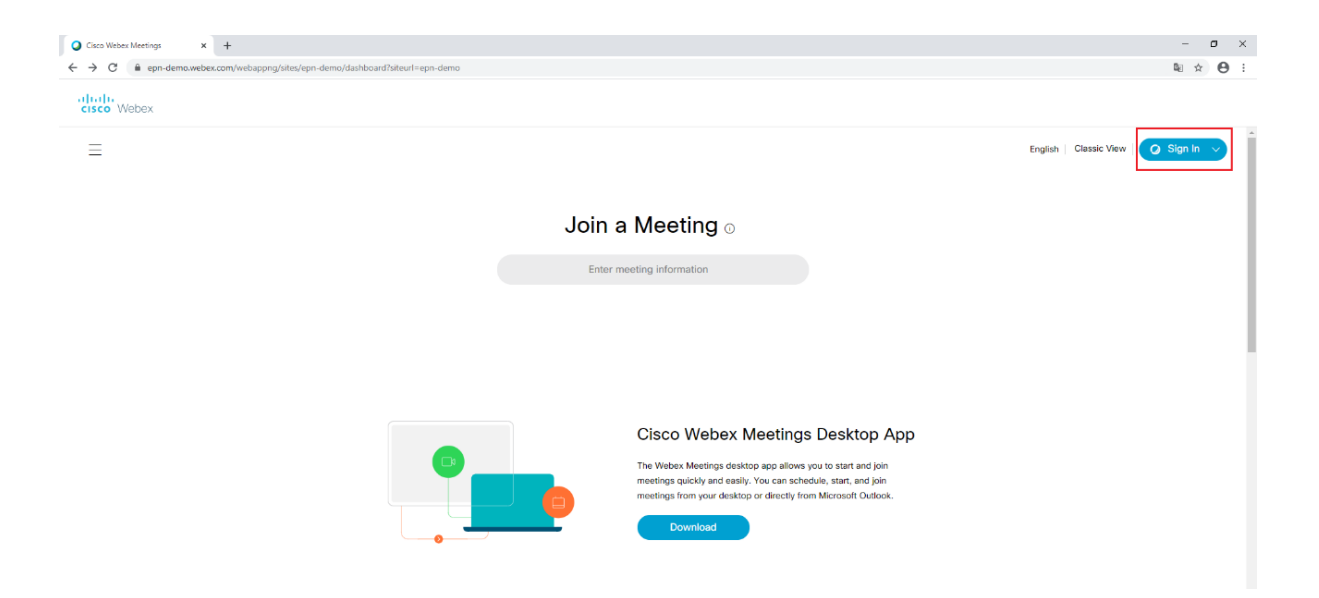

*Figura 3. Pantalla de inicio plataforma CISCO Webex.*

- $\mathbf{r} \parallel \mathbf{r}$  .  $-0.069$ Ä  $\Box$  Re ASISTENCIA TECNICA's Personal Room id n  $\alpha$  so  $\downarrow$  Descarge o i فە
	- Buscador de reuniones y grabaciones Menú de opciones principales de CISCO Webex. Personalizar una imagen para mostrar. Iniciar una reunión rápida / Programar una reunión. Link para que otro usuario pueda acceder a tu sala personal. Idioma / Cambiar a vista clásica "antigua" versión de Webex / Opciones de mi cuenta. Enlace para descargar la aplicación de escritorio de CISCO Webex Enlaces directos para acceder a Webex Training, Events y Support.

*Figura 4. Sitio de CISCO Webex.*

#### **Recomendaciones**.

- Agregar una imagen para mostrar.
- En el *"menú de opciones principales de CISCO Webex" –* Preferencias General Idioma, puedo cambiar el idioma a español.
- Instalar la aplicación de escritorio de CISCO Webex Meetings, en la pantalla inicial del sitio encontramos un link para realizar directamente la descarga (ver figura 4).
- Si a usted le resulta más familiar utilizar la interfaz gráfica de la versión "clásica" de CISCO Webex, en la pantalla inicial del sitio, menú superior derecho, dar clic en *"Vista Clásica"* (ver figura 4).

# <span id="page-6-0"></span>**5.3. Planificar una reunión.**

Una vez iniciada sesión, en la pantalla de inicio del sitio CISCO Webex.

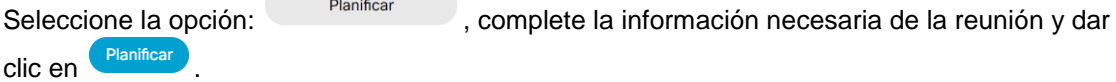

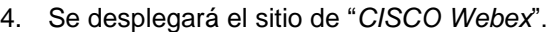

 $\sigma$  x

 $\ddot{\theta}$ 

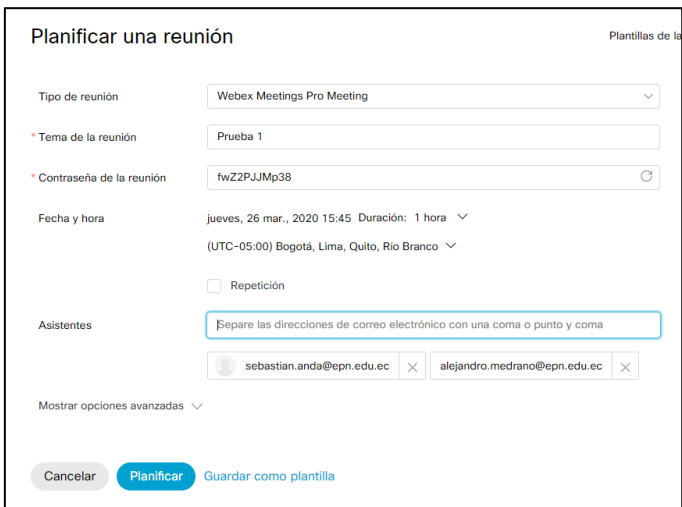

*Figura 5. Campos requeridos para programar una reunión.*

**NOTA**: Verificar que la zona horaria seleccionada sea: *"(UTC-05:00), Bogotá, Lima Quito, Rio Branco"*, esto para no tener dificultades con reuniones que se realicen con participantes de países que se encuentren en una zona horaria diferente a la nuestra.

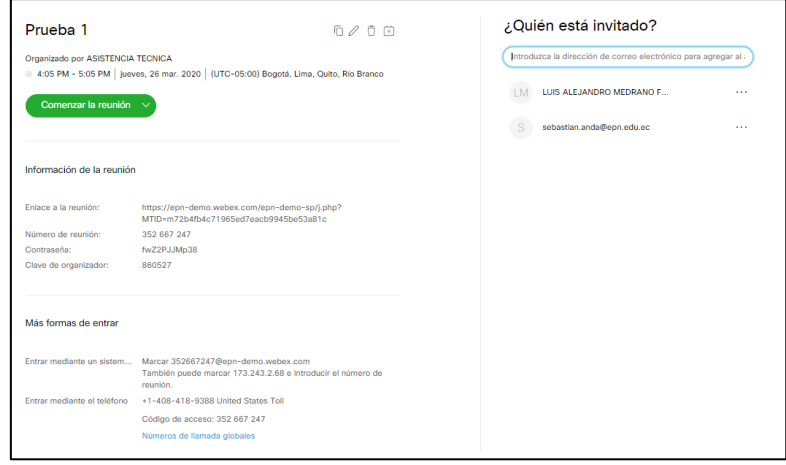

*Figura 6. Reunión creada.*

**NOTA**: A pesar de que una reunión ya se encuentra creada es factible: editar, cancelar, a través de un cliente de correo electrónico agregar a mi calendario personal y también puedo agregar más participantes a la reunión.

# <span id="page-7-0"></span>**5.3.1. Iniciar una reunión.**

En el momento de la reunión planificada, inicie sesión en [https://epn-demo.webex.com/,](https://epn-demo.webex.com/) en la pantalla principal del sitio en *"Próximas reuniones"*, busque su reunión. Seleccione .

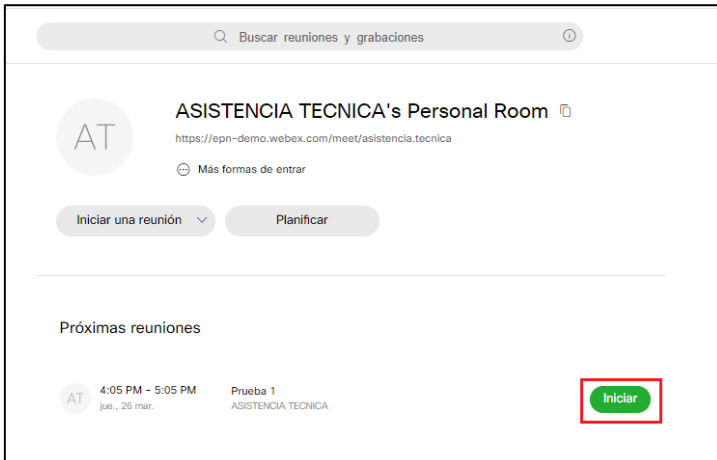

*Figura 7. Pantalla principal sitio CISCO Webex.*

La primera vez que se inicia una reunión y usted no ha instalado la aplicación de CISCO Webex, se le solicitará que lo haga, un instalador se descargará a través de su navegador Web, una vez descargado ejecútelo.

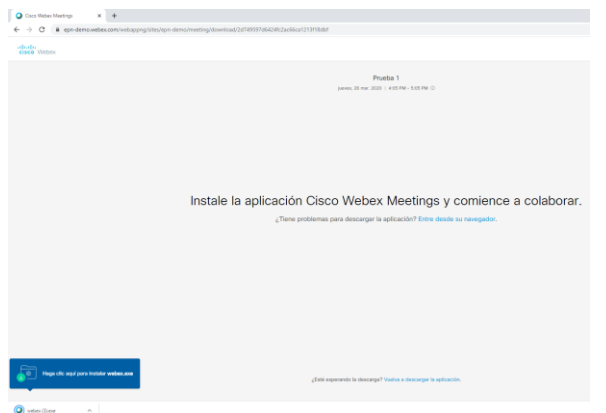

*Figura 8. Descarga e instalación de la aplicación de escritorio de CISCO Webex.*

**NOTA:** La instalación de la aplicación tomará unos minutos y es automática.

Si no deseo instalar la aplicación selecciono la opción: Entre desde su navegador., se recomienda los navegadores: Google Chrome o Microsoft EDGE.

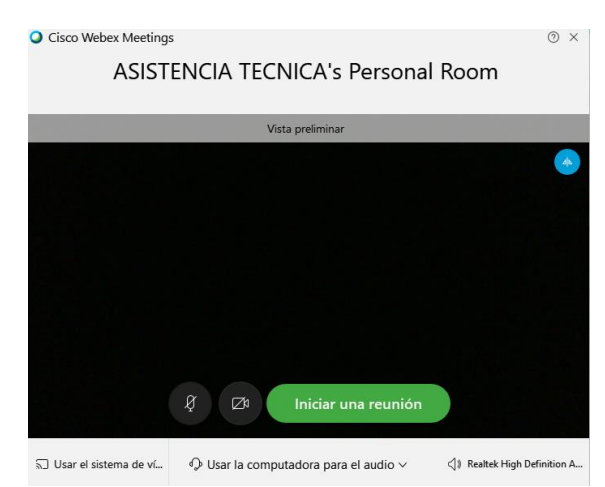

*Figura 9. Pantalla inicial de la aplicación de CISCO Webex (vista preliminar).*

# <span id="page-8-0"></span>**5.3.2. Conectar audio y video.**

Previamente a entrar a una reunión en la pantalla inicial de la aplicación de CISCO Webex (Fig. 9), puedo configurar las opciones de audio y video, también durante una reunión, puede detener o iniciar audio y video en cualquier momento. Mediante las siguientes opciones:

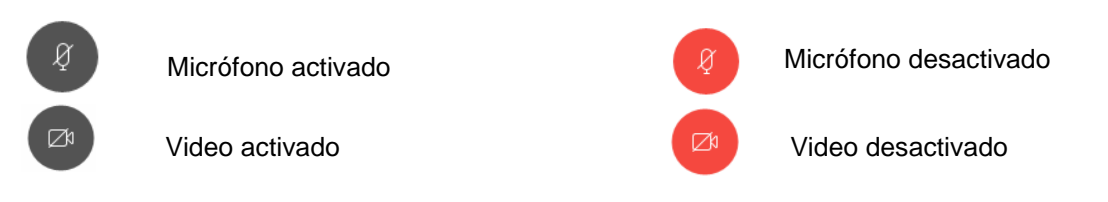

Cuando se está llevando a cabo una reunión, puedo modificar los parámetros de configuración de audio y video, para ello, me dirijo a *"Más opciones" - "Altavoz, micrófono y cámara".* Altavoz, micrófono y cámara

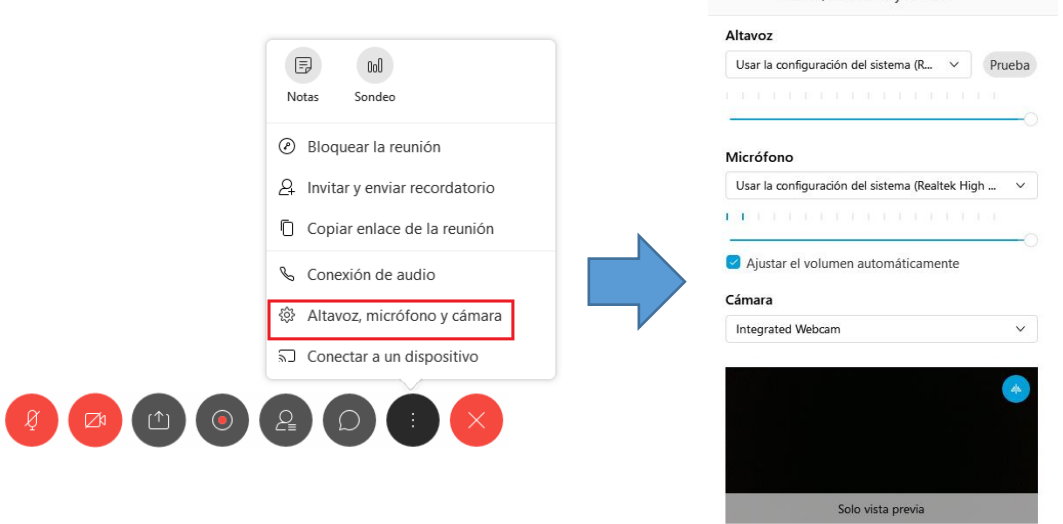

*Figura 10. Configurar audio y video mientras se desarrolla una reunión.*

#### <span id="page-9-0"></span>**5.3.3. Compartir contenido.**

Para compartir la pantalla de mi computador en una reunión con CISCO Webex, una vez iniciada la reunión.

En el panel de opciones selecciono la opción *"Compartir contenido".* y escojo la venta de mi computador que deseo que los participantes observen.

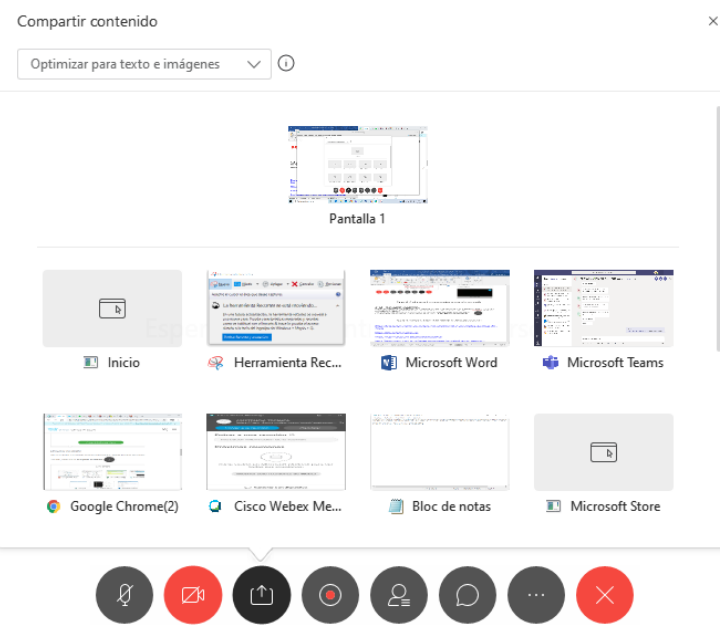

*Figura 11. Selección de contenido para compartir con participantes de reunión.*

# <span id="page-10-0"></span>**5.3.4. Grabar una reunión.**

Sus reuniones son importantes. Si no es posible reunir a todo el equipo, o si desea recordar qué se dijo durante la reunión, puede grabarla para compartirla más tarde. La grabación incluye audio, vídeo y presentaciones.

Durante un evento, seleccione grabadora , posteriormente decidir donde se almacenará la grabación *"Grabar en la nube"* o "*Grabar en el equipo*". Usted y sus participantes verán un icono rojo en la parte superior derecha de la ventana cuando la grabación esté en curso. Cuando finalice la reunión, la grabación se encontrará localmente en su computador o en la nube, dependiendo la ruta seleccionada.

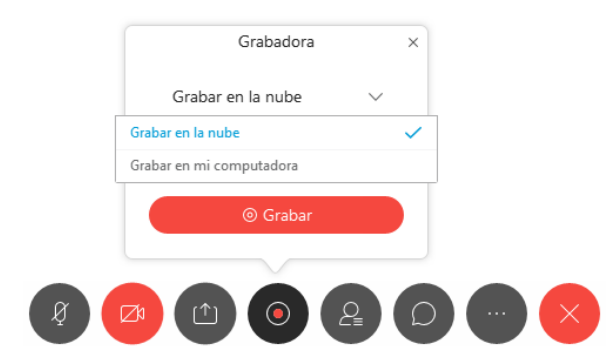

*Figura 12. Opción para grabar reunión.*

**NOTA:** Cuando se encuentre grabando y sea necesario, seleccione grabadora y, a continuación, realice una de las siguientes acciones:

- 
- Seleccione *Pausar y Reanudar* a fin de mantener una única grabación.
- Seleccione **Detener** para finalizar la grabación actual.

En el caso de reuniones o eventos que duren varias horas, es conveniente realizar varias grabaciones para obtener un tamaño de archivo más fácil de administrar y facilitar la visualización.

Para más información visite la guía oficial: [https://help.webex.com/es-co/n62735y/Record-a-Webex-Meeting#id\\_134755](https://help.webex.com/es-co/n62735y/Record-a-Webex-Meeting#id_134755)

# <span id="page-10-1"></span>**5.3.4.1. Encontrar las grabaciones.**

Webex almacena todas las reuniones grabadas localmente en el ordenador o en el sitio de Webex dependiendo el destino seleccionado.

- Para acceder a las *grabaciones en la nube:*
	- **1.** Inicie sesión en<https://epn-demo.webex.com/> con sus credenciales de Cisco Webex.
	- **2.** En la barra de navegación izquierda seleccione *"grabaciones".*

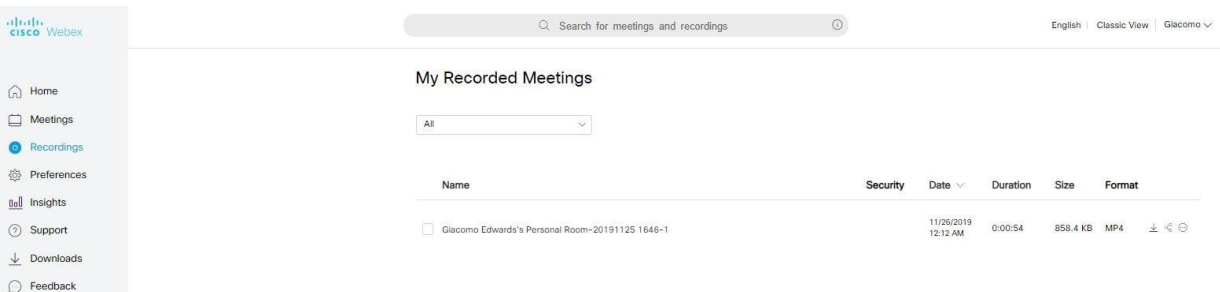

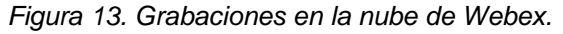

**NOTA**: Según el tamaño del archivo y el ancho de banda, puede demorar hasta 24 horas en tener su grabación y recibirá un correo electrónico confirmándolo.

Para información de compartir grabaciones visite la guía oficial: <https://help.webex.com/es-co/n462og5/Share-a-Webex-Recording-in-Modern-View>

 Para acceder a las *grabaciones locales,* en el transcurso de un evento al momento de seleccionar la opción *"Grabar en mi computadora"*, la aplicación le solicitará una ruta de su computador para almacenar la grabación, una vez que la reunión haya finalizado diríjase a la ruta seleccionada para acceder a la grabación.

**NOTA**: Solo el organizador o un organizador alternativo pueden grabar una reunión. No puede grabar si la opción de grabación no está disponible. Si un organizador alternativo graba la reunión, el organizador de la reunión aún recibe y es el propietario de la grabación después de que la reunión finaliza.

# <span id="page-11-0"></span>**5.3.5. Ingreso de un participante a una reunión.**

Cuando un organizador planifica una reunión *(5.3. Planificar una reunión)*, los **participantes** recibirán una invitación a su correo electrónico para unirse a la reunión, para acceder a ella tendrán que dar clic en *"Entrar a reunión".*

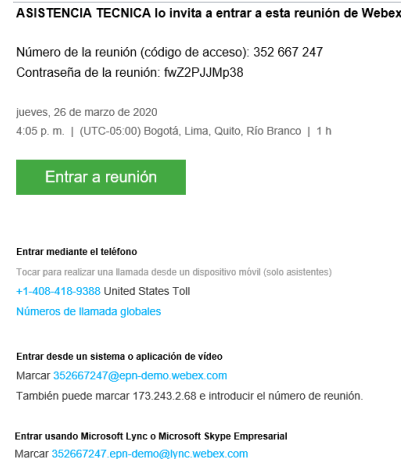

*Figura 14. Invitación para entrar a la reunión para el participante.*

Si es la primera vez que el participante utiliza CISCO Webex en su equipo, al momento de dar clic en el enlace *"Entrar a reunión",* el navegador que tenga predeterminado en su sistema operativo desplegará la siguiente ventana. La cuál me indica que se requiere instalar una aplicación para desarrollar la reunión, dar clic en *"ejecutar";* si no desea instalar la aplicación dar clic en la opción: Entre desde su navegador.

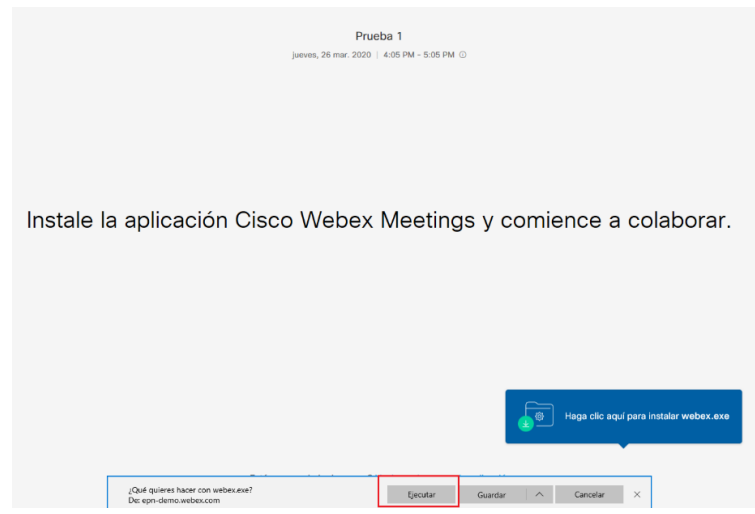

*Figura 15. Descarga de aplicación CISCO Webex.*

El invitado seleccionará un nombre, ingresará un correo electrónico institucional o personal y clic en *"siguiente*", al igual que en el *paso 5.3.2* del presente manual seleccionará su configuración

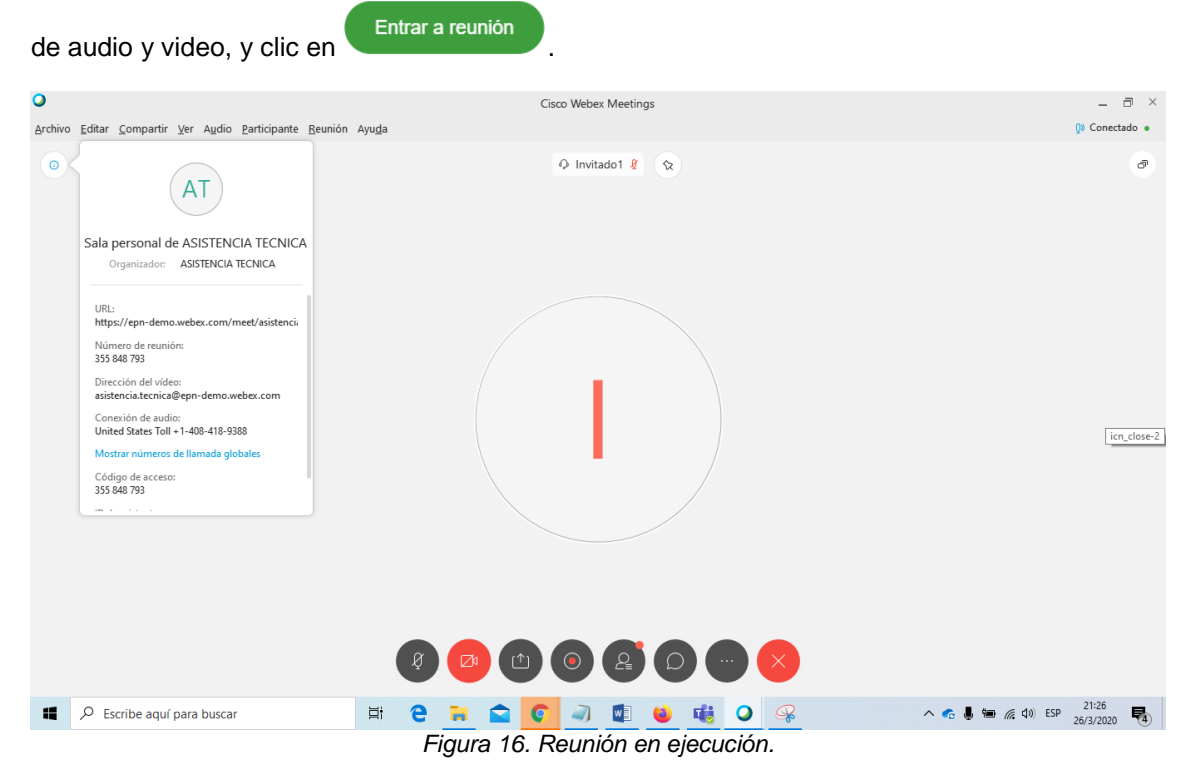

En el menú superior izquierdo en *"Información de reunión"*, es factible copiar la URL y enviarla a mas participantes para que se unan a la reunión.

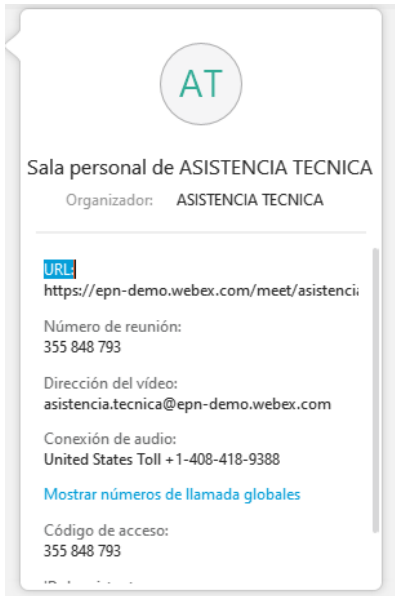

*Figura 17. Información de la reunión en ejecución.*

#### <span id="page-12-0"></span>**5.3.6. Transmisión en vivo de una reunión por Facebook Live.**

Para realizar transmisiones en vivo, por un perfil o una FanPage de Facebook, seguir los siguientes pasos.

1. Iniciar sesión y empezar una reunión en el sitio de CISCO Webex.

- 3. Seleccionar **Facebook Live**.
- 4. Ingresar la información (credenciales) de la cuenta de Facebook y seleccionar "**Log in**".

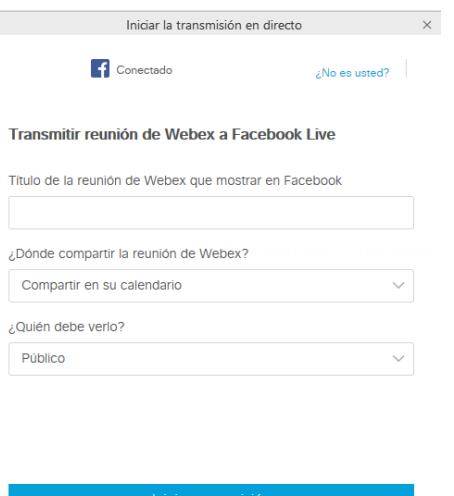

*Figura 18. Configuración transmisión en Vivo.*

- 5. Agregar un título a la reunión, para mostrar en Facebook.
- 6. Seleccionar, "donde compartir tu reunión de Webex". Elija entre los siguientes:

**Compartir en su calendario**: La transmisión se mostrará en su perfil personal de Facebook. **Compartir en un grupo:** La transmisión se compartirá en un grupo de Facebook al que usted pertenezca.

**Compartir en su página**: Si usted es administrador de una "fanpage" de Facebook, la transmisión en vivo se la visualizará en dicha página.

7. Decide quién quieres que vea tu transmisión ¿Quién puede verlo? Elija entre los siguientes:

**Público**: permita que cualquier persona en Facebook vea su transmisión.

**Amigos**: permita que solo sus amigos de Facebook vean su transmisión.

**Solo yo**: permite que solo tú veas tu transmisión. Esta configuración se puede usar para probar su transmisión.

8. Cuando se encuentre completa la configuración, dar clic en **"Iniciar transmisión".**

**NOTA**: La opción **"Iniciar la transmisión en directo"** por defecto viene deshabilitada en su cuenta Webex, en caso de requerir su activación favor enviar un correo a [asistencia.tecnica@epn.edu.ec](mailto:asistencia.tecnica@epn.edu.ec)

# **5.4. Training Webex.**

<span id="page-13-0"></span>Iniciar sesión en la plataforma de CISCO Webex, en la parte inferior izquierda de la pantalla, dar clic en *"Webex Training".*

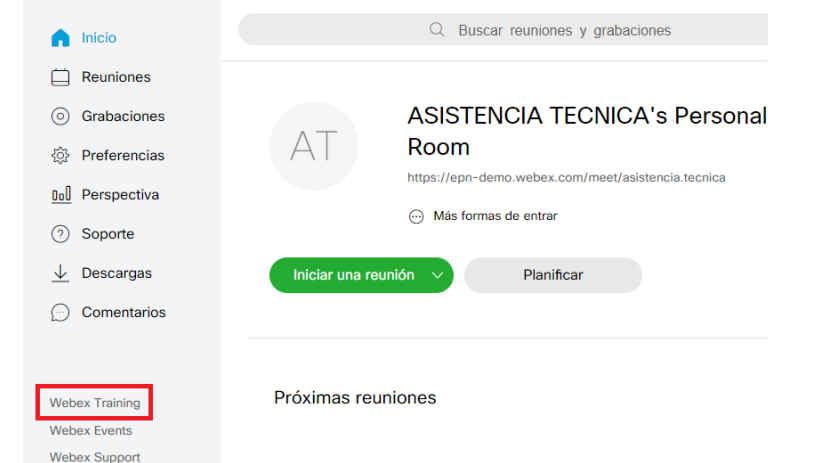

*Figura 19. Pantalla principal de CISCO Webex.*

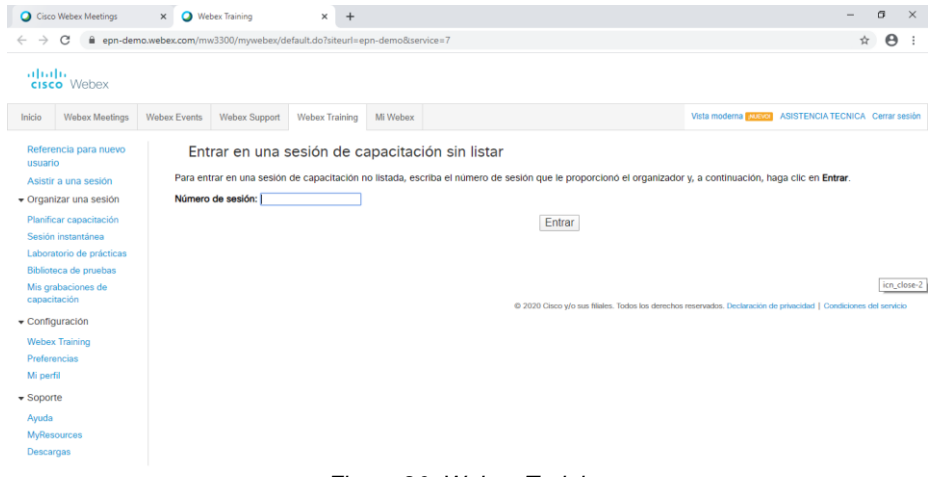

*Figura 20 Webex Training*

# <span id="page-14-0"></span>**5.4.1. Recursos de Ayuda de Webex Training.**

Los siguientes recursos, le permitirán conocer a fondo la herramienta de Webex training center, haga clic en la pestaña *"Soporte"*, opción *"Ayuda"* o revise los siguientes enlaces que se detallan a continuación:

#### **Planificar e invitar**

- [Configurar y planificar una sesión de capacitación](https://collaborationhelp.cisco.com/article/epbt71)
- [Planificar u organizar una sesión de capacitación para otro organizador](https://collaborationhelp.cisco.com/article/nmk7hvv)
- [Modificar o cancelar una sesión de capacitación](https://collaborationhelp.cisco.com/article/welrlv)
- [Invitar a asistentes y presentadores a una sesión de capacitación planificada](https://collaborationhelp.cisco.com/article/5sw07ab)
- [Exigir registro para una sesión](https://collaborationhelp.cisco.com/article/7cckd2) de capacitación
- [Configurar un laboratorio de prácticas](https://collaborationhelp.cisco.com/article/n4qeoqu)
- [Sondear a los asistentes](https://collaborationhelp.cisco.com/article/nhqovwv)

# **Iniciar y entrar**

- [Iniciar una sesión de capacitación planificada o instantánea](https://collaborationhelp.cisco.com/article/welrlv)
- [Entrar a una sesión de capacitación](https://collaborationhelp.cisco.com/article/jrcq8ab)
- [Entrar a una sesión de capacitación desde una invitación por correo electrónico](https://collaborationhelp.cisco.com/article/qg8vzfb)
- [Solucionar problemas de su sesión de capacitación](https://collaborationhelp.cisco.com/article/WBX000029055)

# **Audio y vídeo**

- $\bullet$  [Iniciar su vídeo de cámara web](https://collaborationhelp.cisco.com/article/6sw07ab)
- [Conectarse al audio de Webex](https://collaborationhelp.cisco.com/article/e8gd1b)

#### **Laboratorio de prácticas y sesiones individuales**

- [Administrar un laboratorio de prácticas](https://collaborationhelp.cisco.com/article/n4qeoqu)
- [Participar en un laboratorio de prácticas](https://collaborationhelp.cisco.com/article/n72bh9v)
- [Administrar una sesión individual](https://collaborationhelp.cisco.com/article/8cckd2)
- [Presentar una sesión individual](https://collaborationhelp.cisco.com/article/n1qszpw)

## **Grabación y reproducción**

- [Grabar una sesión de Webex](https://collaborationhelp.cisco.com/article/e8gd1b)
- [Ver y compartir una grabación de Webex](https://collaborationhelp.cisco.com/article/e8gd1b)
- [Descargar y convertir una grabación](https://collaborationhelp.cisco.com/article/e8gd1b)
- [Eliminar y recuperar una grabación de Webex](https://collaborationhelp.cisco.com/article/e8gd1b)
- [Descargar el Reproductor de Grabación de red de Webex](https://collaborationhelp.cisco.com/article/e8gd1b)

#### **Aplicación de escritorio de Cisco Webex Meetings**

[Descripción general de la aplicación de escritorio de Cisco Webex Meetings](https://collaborationhelp.cisco.com/article/ojsyry)

**NOTA:** En la mayoría de recursos presentados es factible cambiar el idioma a español, en la

opción superior derecha  $\bigoplus$  español (es-co)  $\vee$